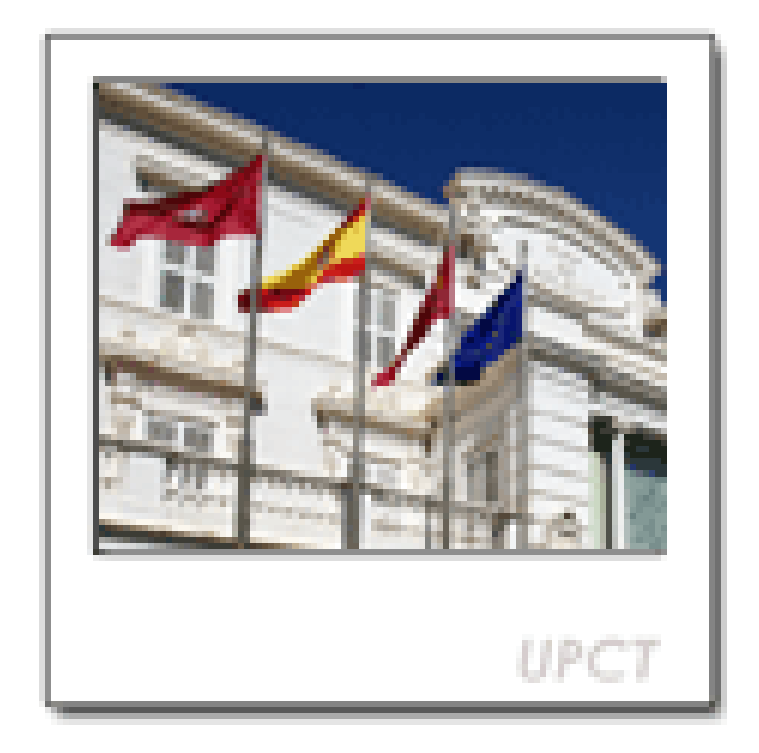

# **UNIVERSIDAD POLITÉCNICA DE CARTAGENA MANUAL DE CALIFICACIÓN DE ACTAS VIA WEB**

# **DESCRIPCIÓN DE LAS FASES Y FUNCIONALIDADES QUE COMPRENDE LA CALIFICACIÓN WEB DE ACTAS**

A continuación se describen las **funcionalidades** contenidas en cada **pantalla** y las **posibilidades**  que se ofrecen al profesor.

# **PANTALLA DE BIENVENIDA**

Accedemos desde la página web de la Universidad ([http://www.upct.es/\)](http://www.upct.es/) con el enlace al **Portal de Servicios**. En el apartado de Servicios Profesor hay un enlace a **Calificación de Actas**

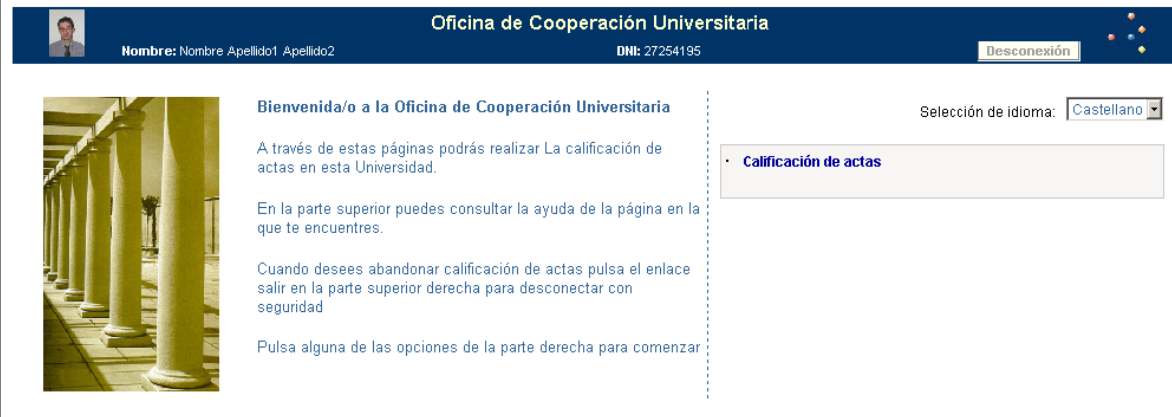

# **SELECCIÓN DEL ACTA**

 En esta pantalla se presentan por año académico todas las **actas abiertas y sin cierre definitivo** que el profesor puede calificar. El profesor selecciona el acta que desea gestionar situándose sobre la descripción de la misma.

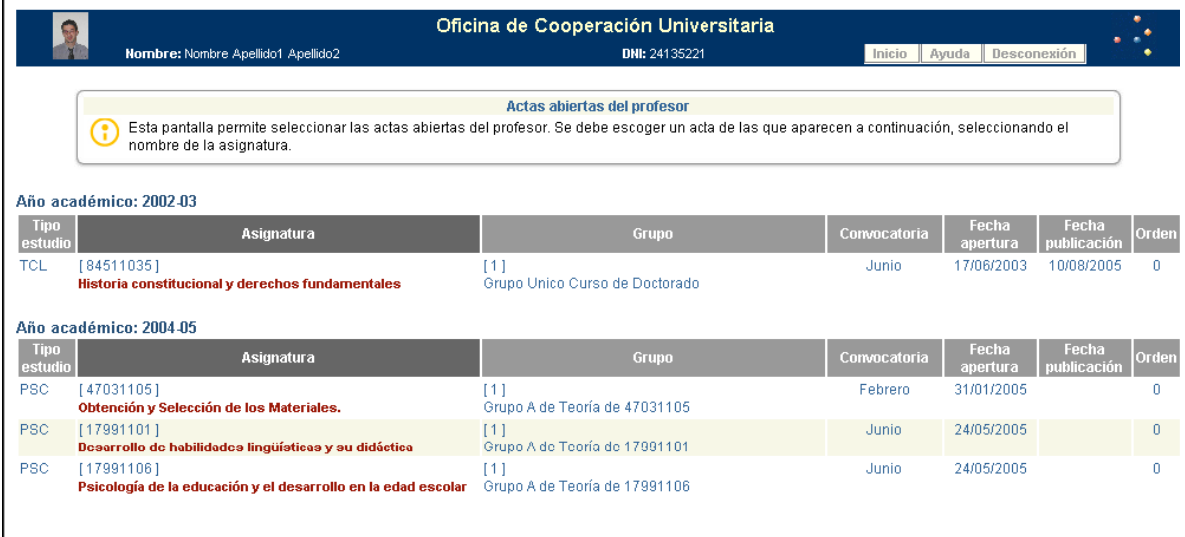

## **PASOS PARA CALIFICAR UN ACTA VÍA WEB**

Una vez que se ha seleccionado el acta que se va a gestionar se presenta un **tren de navegación**  que le indica al profesor cuales son los pasos que debe realizar y el orden recomendado para hacerlo. En adelante el tren se mantendrá activo en todas las páginas de la calificación web, para que le sirva de guía al profesor. En el tren de navegación se activa el paso en el que se encuentra el profesor, y aunque los pasos se presentan en un orden predeterminado, el profesor puede navegar de una opción a otra sin seguir el orden.

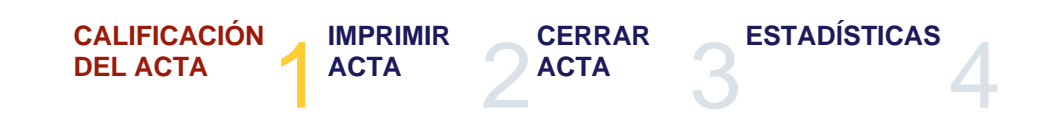

En el caso de que el profesor quiera volver a la selección de actas puede hacerlo en cualquier momento por medio del menú flotante **"Actas"** que se activa automáticamente en la cabecera una vez se ha superado la selección del acta.

A continuación del tren de navegación se presenta un cuadro con **información general sobre el acta** que se va a calificar:

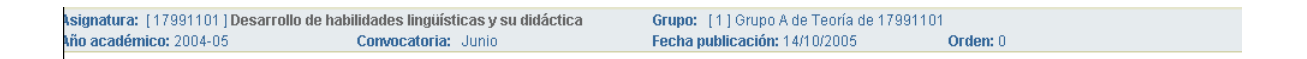

Al igual que el tren de navegación, este cuadro se mantiene activo en todas las páginas de la calificación web, de forma que el profesor ve en todo momento qué acta está calificando.

## **CALIFICACIÓN DEL ACTA**

En esta página se presenta la relación de alumnos de 10 en 10 que componen el acta para que el profesor proceda a su calificación.

En la parte superior de la pantalla se presenta el cuadro de notas.

A continuación el profesor tiene la posibilidad de **filtrar** y **ordenar** a los alumnos por varios criterios

 "**Ver**": Filtrar a los alumnos: el profesor puede restringir los alumnos por calificados, no calificados o el acta completa.

 "**Ordenar por**": permite ordenar a los alumnos por DNI, nombre o expediente, de forma ascendente o descendente. Por defecto, la aplicación presenta a los alumnos ordenados por nombre de forma ascendente.

En Calificación de Actas Web hay dos pantallas donde aparece el listado de las líneas de acta. Una de ellas es en la pantalla de calificación del acta que además de poder ver las líneas de acta de un acta se pueden calificar, siempre que el acta no esté cerrada por el profesor. Esta pantalla tiene la posibilidad de ordenar las líneas de acta por varios criterios. Por defecto se ordena por el nombre del alumno.

La otra pantalla en la que aparecen líneas de acta es en la impresión del acta. Esta pantalla es sólo de consulta y sirve para poder imprimir el acta en papel y firmarla, por ejemplo.

El profesor también puede introducir simultáneamente la nota numérica y la calificación alfabética, esta última por medio de la lista de valores disponible. En el caso de que la nota numérica no se corresponda con la calificación cualitativa el sistema avisará al grabar:

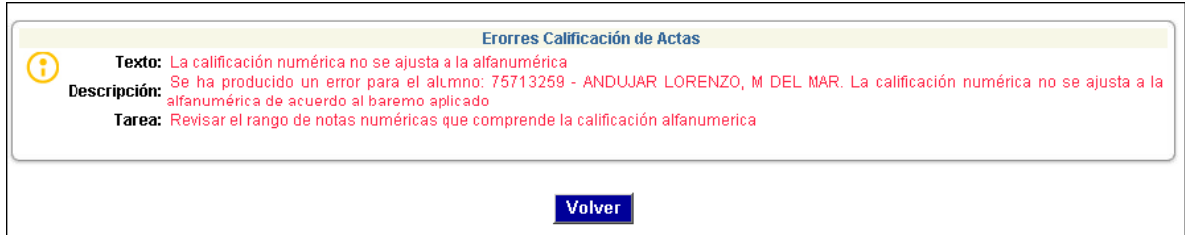

**NOTA NUMÉRICA** Es obligatoria con expresión de un decimal.

**CALIFICACIÓN ALFABÉTICA** La calificación alfabética siempre es obligatoria, y el sistema la rellenará automáticamente si previamente se ha introducido la nota numérica. O se puede insertar manualmente por medio de la lista de valores disponible. Si además se califica numéricamente la nota numérica se debe estar dentro del rango asociado a la calificación en el baremo.

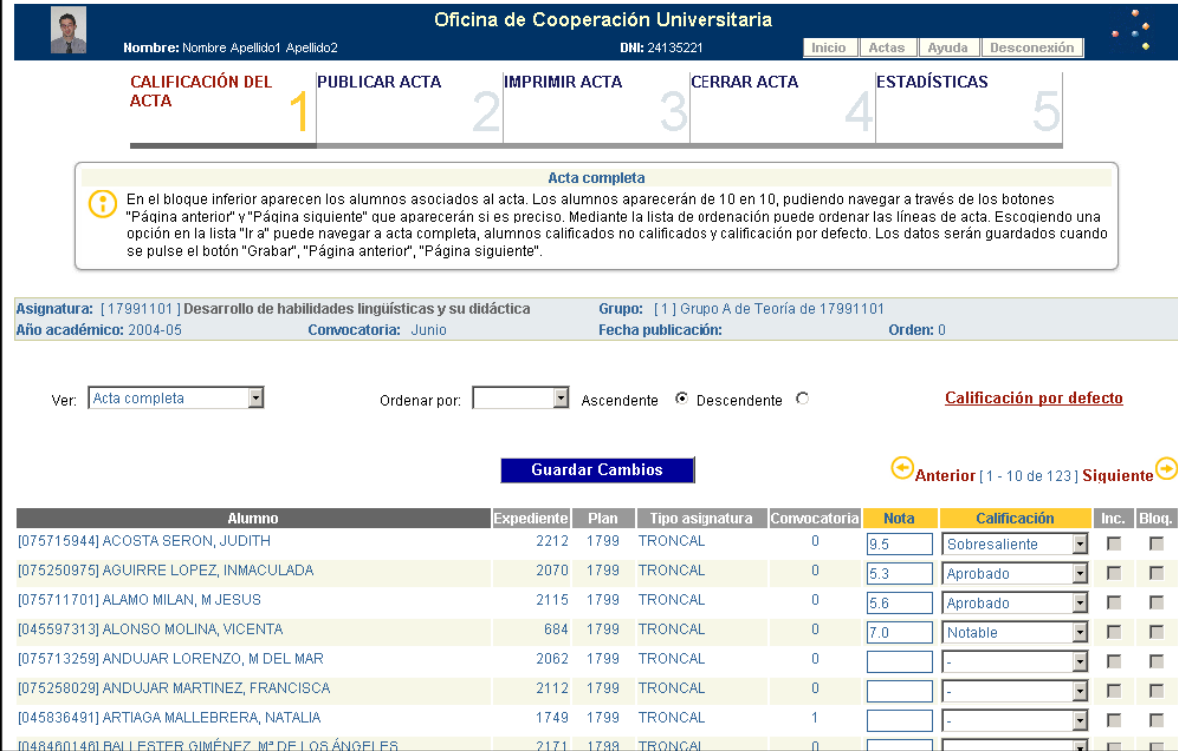

#### **CALIFICACIÓN POR DEFECTO**

El profesor tiene la posibilidad de aplicar una calificación por defecto a todos los alumnos que aún no están calificados, por ejemplo, en el caso de que sólo quiera calificar a los alumnos que se han presentado y al resto aplicar por defecto una calificación de no presentado. El profesor accede a la calificación por defecto desde la página de calificación, a continuación aparece la página de calificación por defecto para que el profesor pueda indicar la calificación que se desea aplicar masivamente a todos los alumnos no calificados.

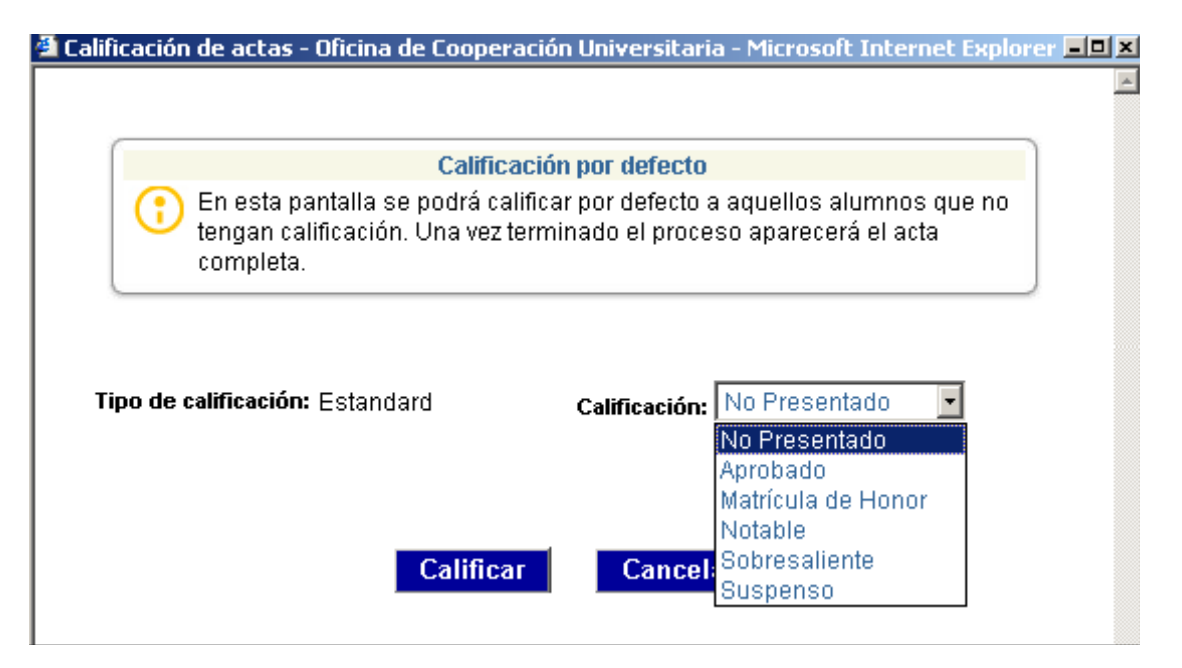

#### **CALIFICACIÓN CON INCOMPATIBLES**

Es posible que la asignatura que el profesor va a calificar tenga incompatibilidades, es decir, asignaturas llave que impiden que el estudiante sea calificado si no tiene superada otra/s asignaturas. Por lo tanto si al calificar a un alumno, el sistema comprueba que el estudiante se encuentra en esta situación avisará al profesor marcando la casilla "**Inc**".

#### **CALIFICACIÓN CON BLOQUEOS**

Puede haber alumnos bloqueados en el acta que se va a calificar, si el bloqueo se ha producido después de haber abierto el acta. En este caso el profesor no podrá calificar al alumno bloqueado, para que sea consciente de esta situación se informa por medio de la casilla "**Bloq**"

#### **IMPRESIÓN DEL ACTA**

En esta pantalla se procede a la impresión del acta.

#### **EL CIERRE DEL ACTA**

El profesor puede proceder al cierre del acta: esta acción supondrá que ya no podrá modificar las calificaciones y sólo podrá imprimirla pero no realizar ninguna rectificación vía WEB. Para ello bastará con pulsar la opción **Cerrar acta**. Al cerrar el acta se producen las siguientes acciones:

 En la página de calificación de actas tanto la nota (numérica) como la calificación (cualitativa) se convierten en campos de consulta, no actualizables.

Al cerrar el acta la aplicación lleva automáticamente al profesor a la página de impresión.

# **4.8. ESTADÍSTICAS DEL ACTA**

Pulsando la opción **Estadísticas** se podrá ver el número de alumnos que han obtenido cada calificación y el porcentaje sobre el total de los resultados, a modo meramente informativo.

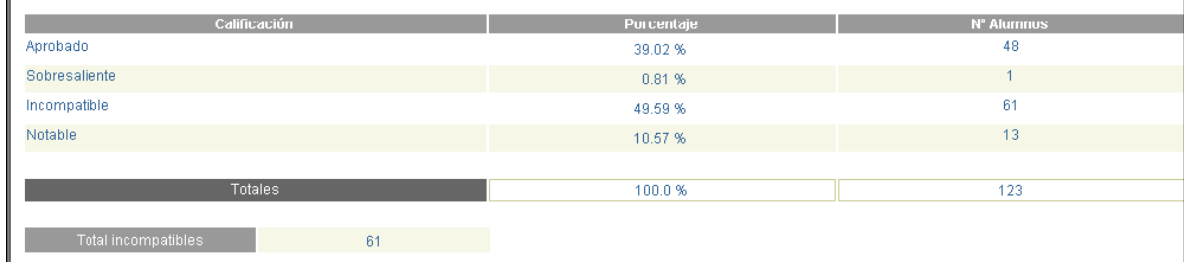